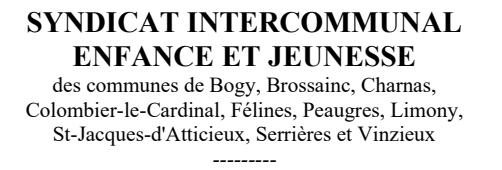

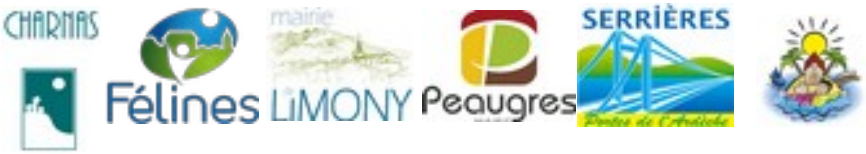

# **Portail Familles des services périscolaires et extra-scolaires**

# **Tutoriel saisie des familles et des enfants**

# PROCÉDURE DE SAISIE :

**1. connexion avec son identifiant personnel et son mot de passe** :

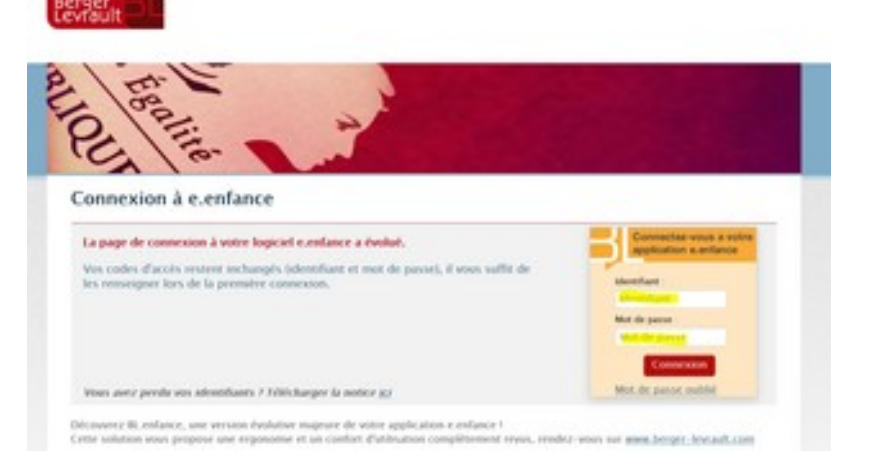

**2. sur la page d'accueil : sélectionner le menu Familles**

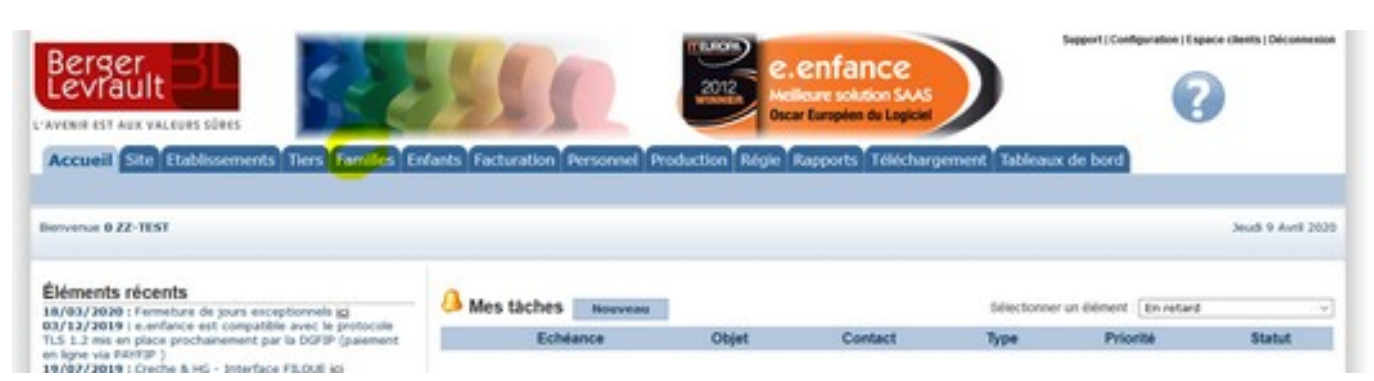

**3. en bas de page familles, sélectionner le menu « Nouvelle Famille »**

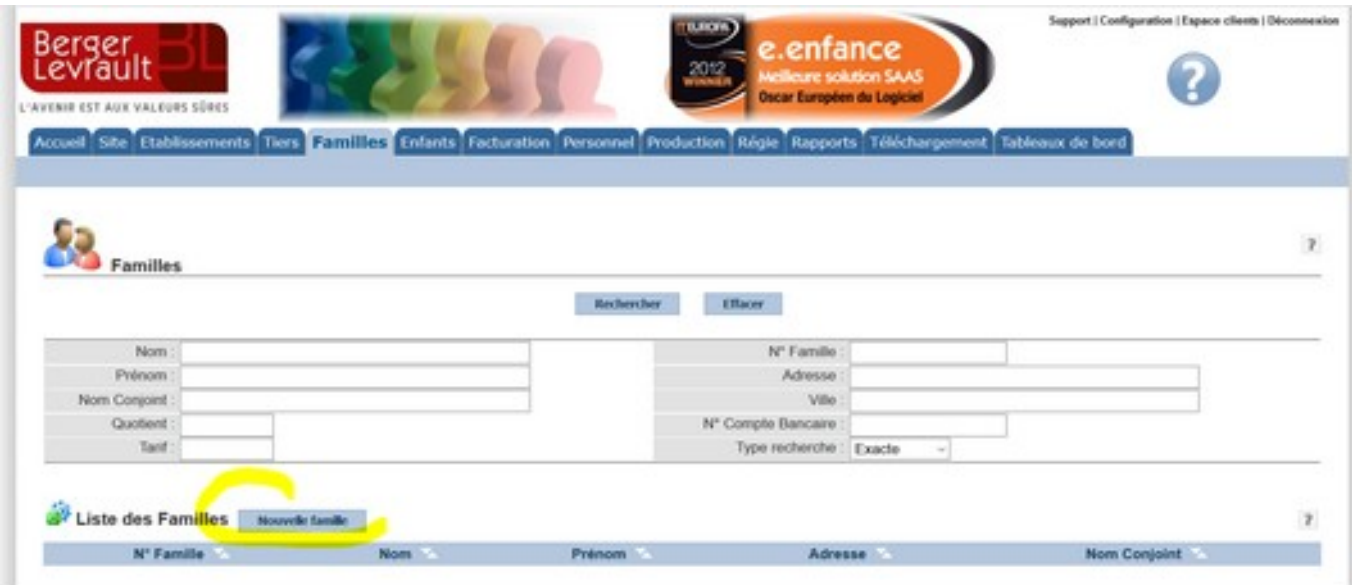

#### **4. inscrire PREMIÈREMENT le nom de familles, puis vérifier SYSTEMATIQUEMENT les homonymes**

Si vous avez connaissance du nom de famille du père et de la mère, **vérifier les 2 noms de préférence.**  Il y a parfois des doublons car une famille créée sous le nom du père est recréée sous le nom de la mère.

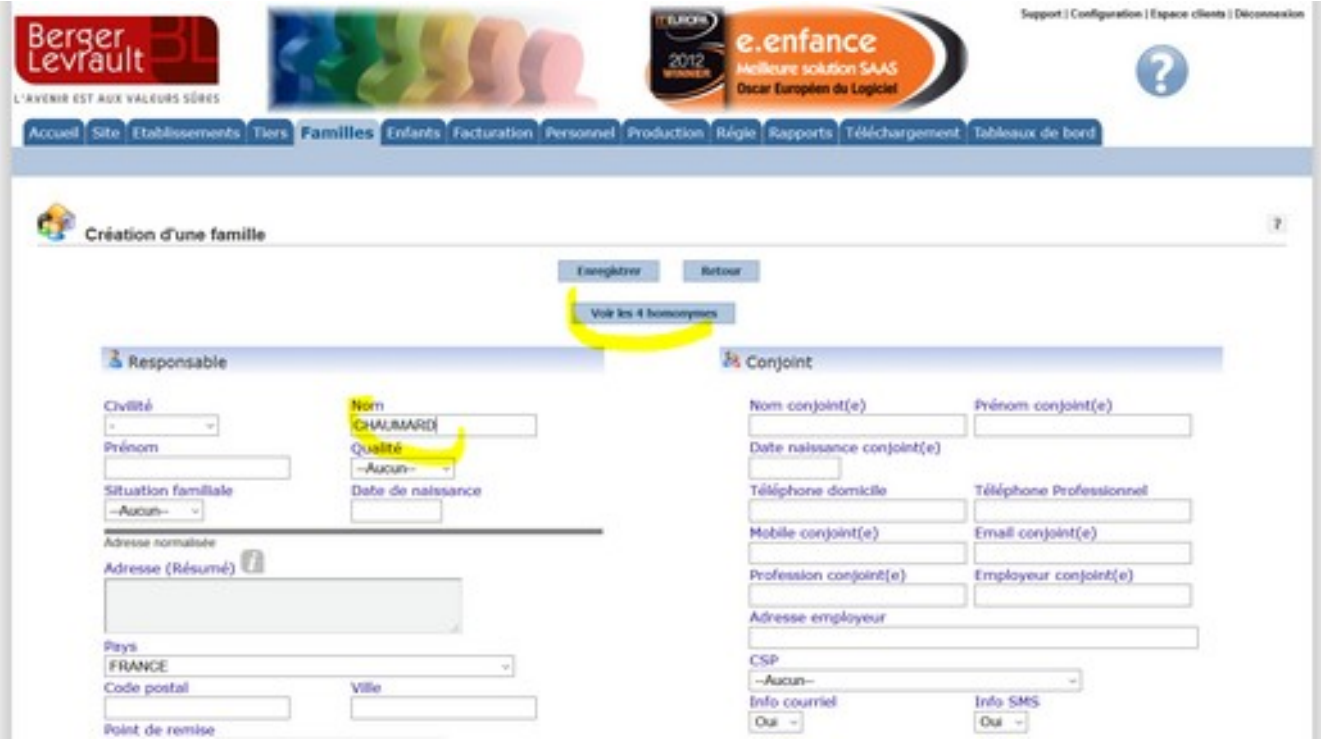

# POUR LES FAMILLES DÉJÀ PRÉSENTES DANS LA BASE

# **5. LA FAMILLE EST DÉJÀ PRÉSENTE DANS LA BASE DE DONNÉE**

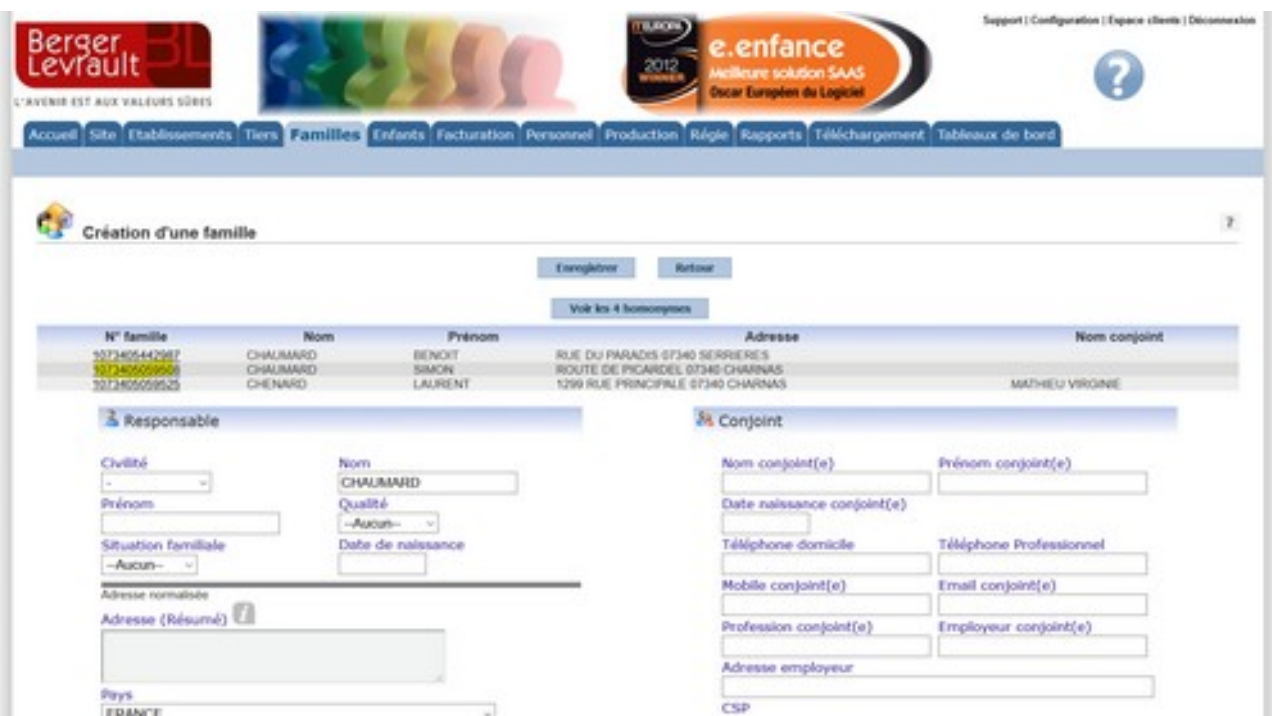

#### **51. vérifier que les données sont correctes et à jour**

- **→** vérifier systématiquement qu'il y a bien **correspondance avec l'adresse/les coordonnées** de la famille
- **→** vérifier systématiquement si les enfants sont déjà inscrits ou non dans la base de donnée

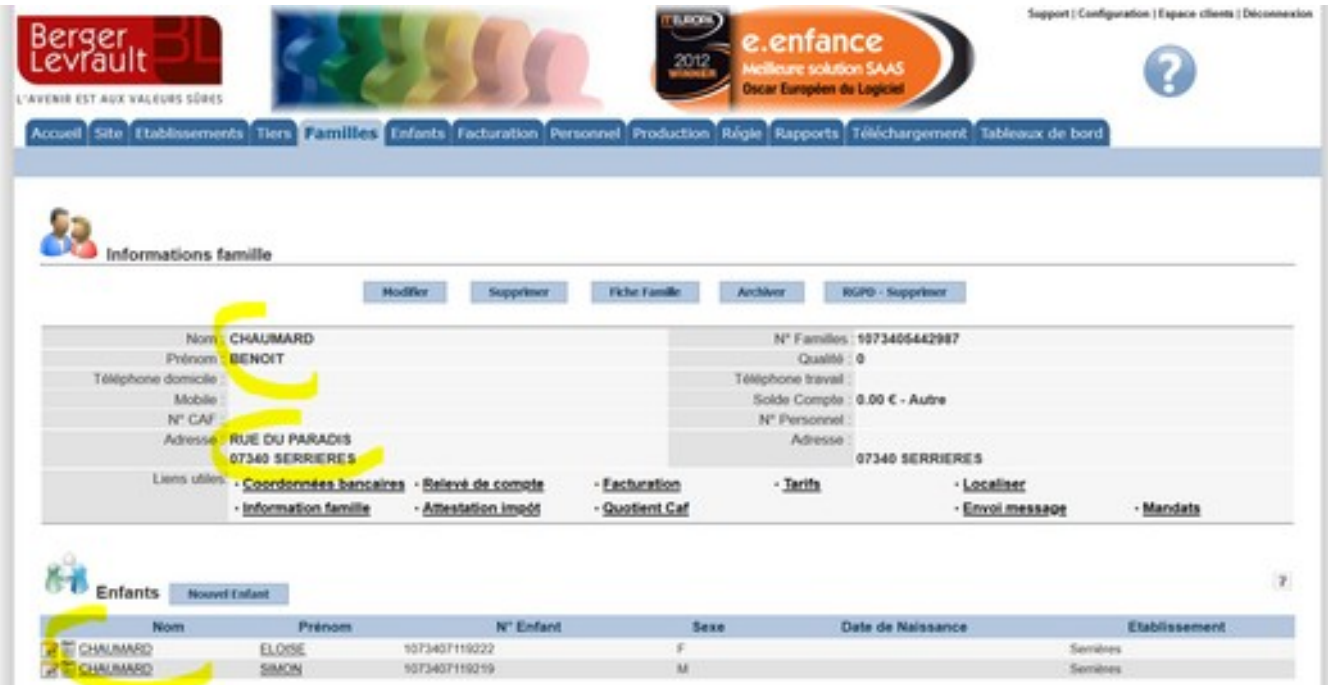

#### **52.** si nécessaire, **modifier les informations sur la famille**

cliquer sur **« modifier »** :

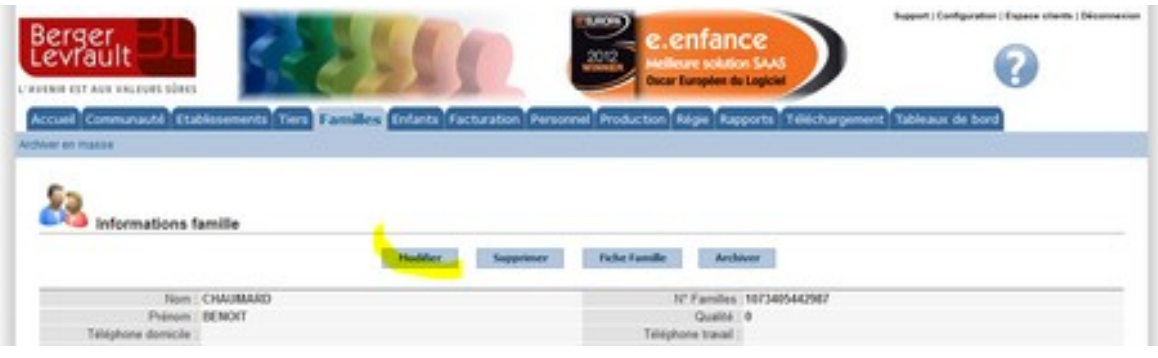

puis saisir **les informations indispensables** (voir écran ci-dessous) puis **« enregistrer »**

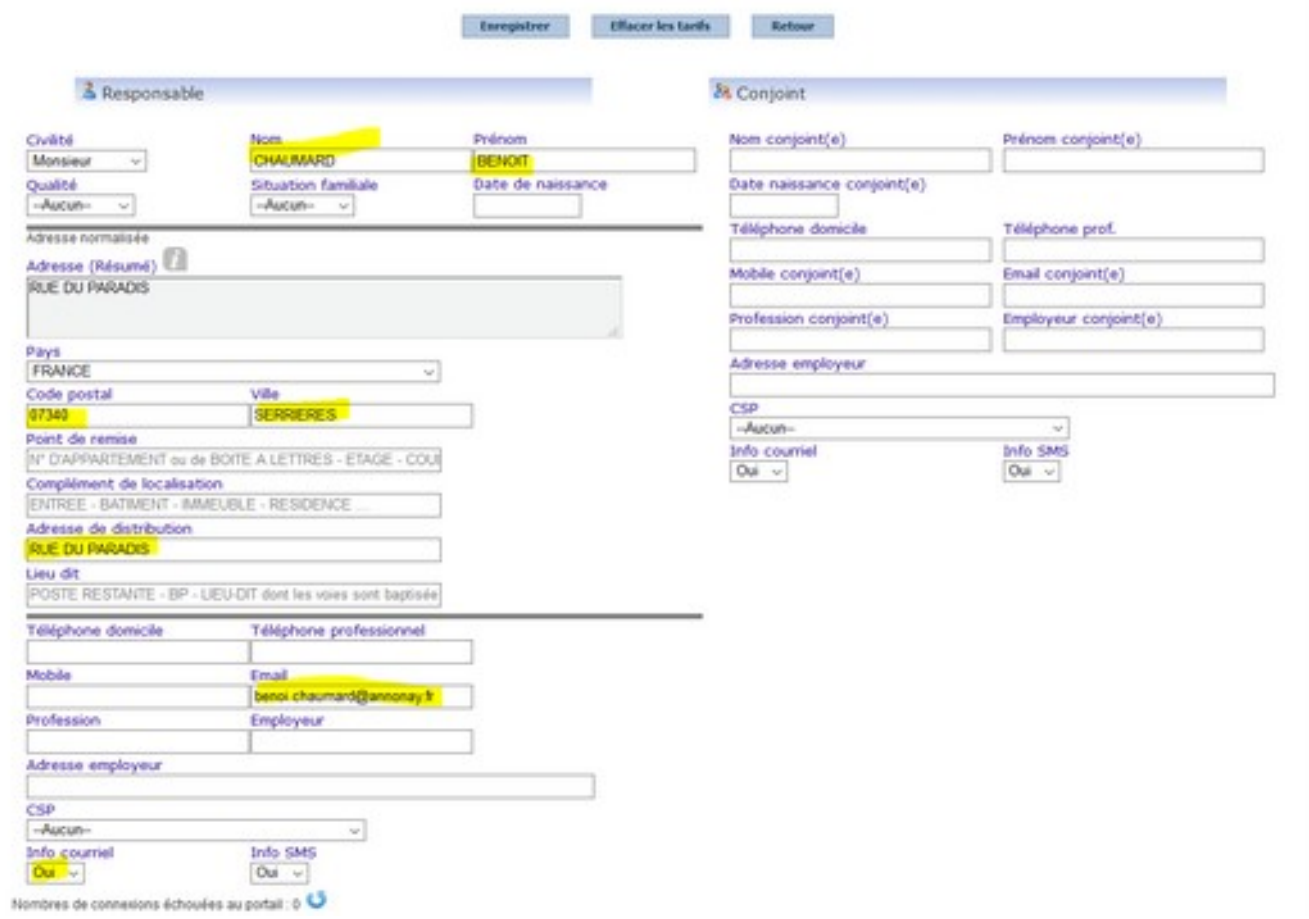

#### 53. si nécessaire, modifier les informations sur l'enfant

cliquer sur **le nom ou le prénom de l'enfant** :

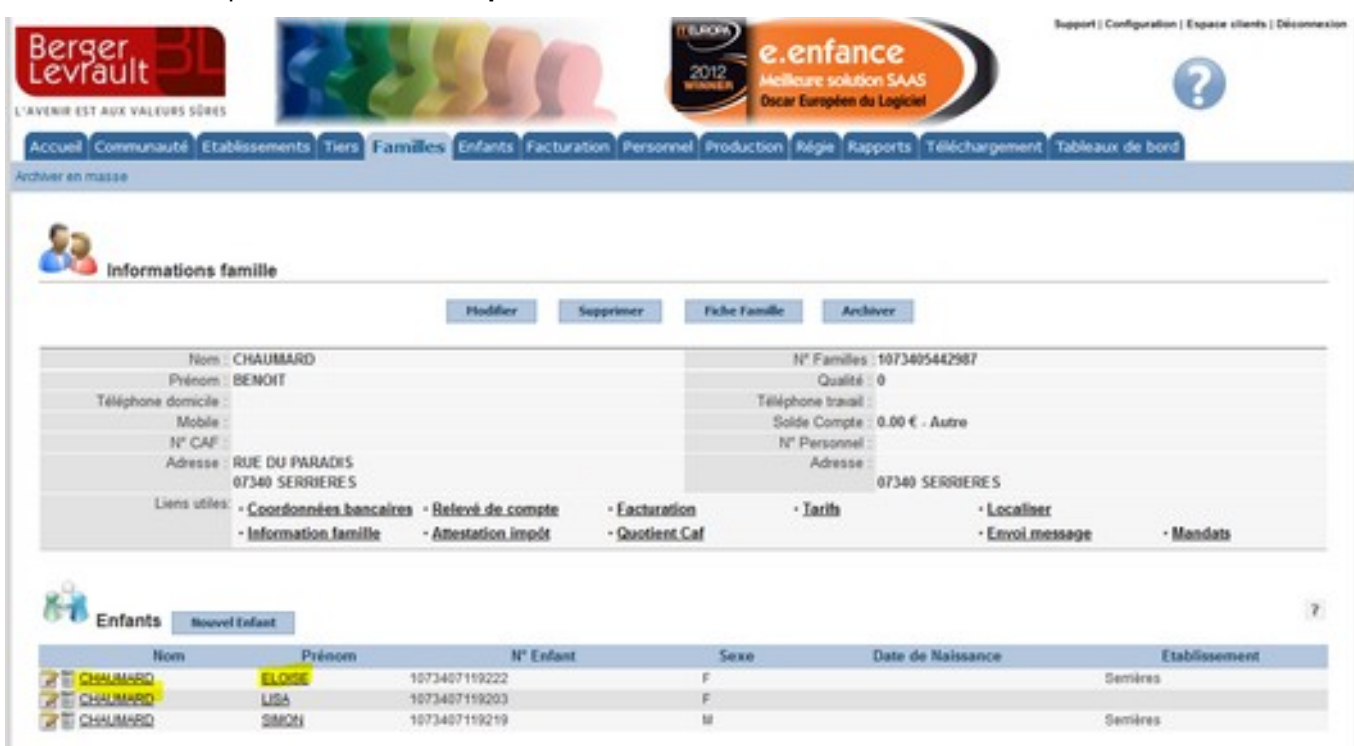

puis saisir **les informations par le menu « modifier »** (voir écran ci-dessous)

ou inscrire la classe par le menu **« scolarité »**

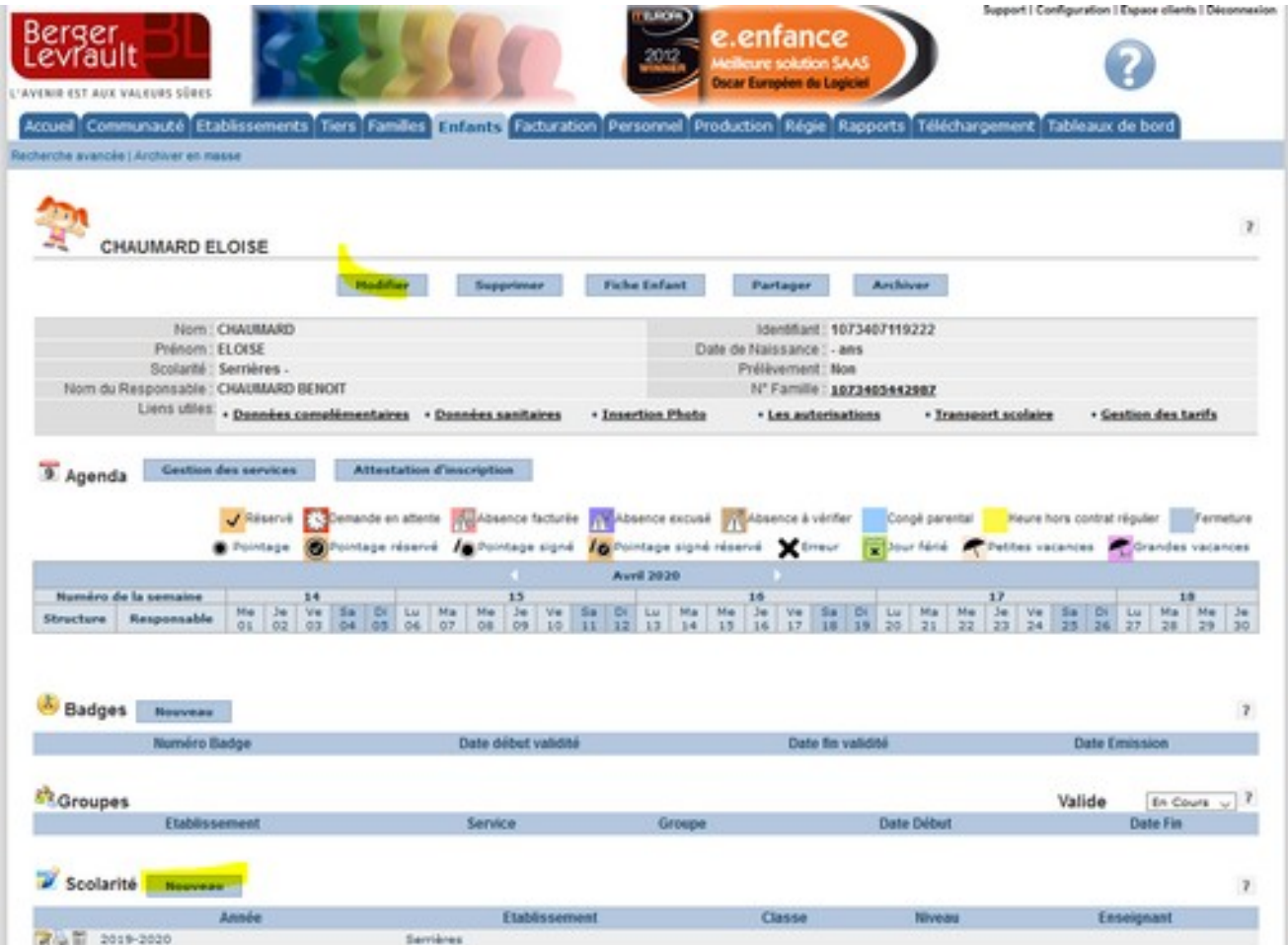

#### POUR LES FAMILLES ABSENTES DE LA BASE

# **5. LA FAMILLE N'EST PAS PRÉSENTE DANS LA BASE DE DONNÉE**

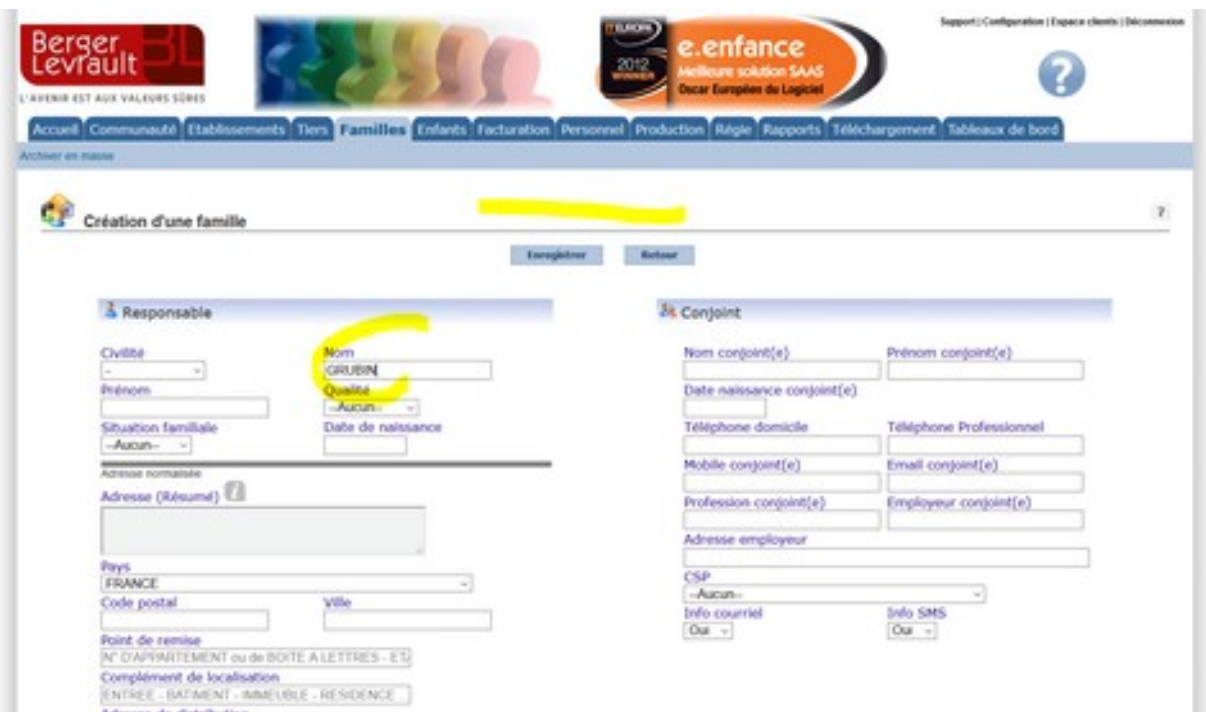

#### **51. pas d'homonyme**

→ enregistrer les coordonnées de la familles (uniquement les données indispensables)

cliquer sur **«enregistrer »** :

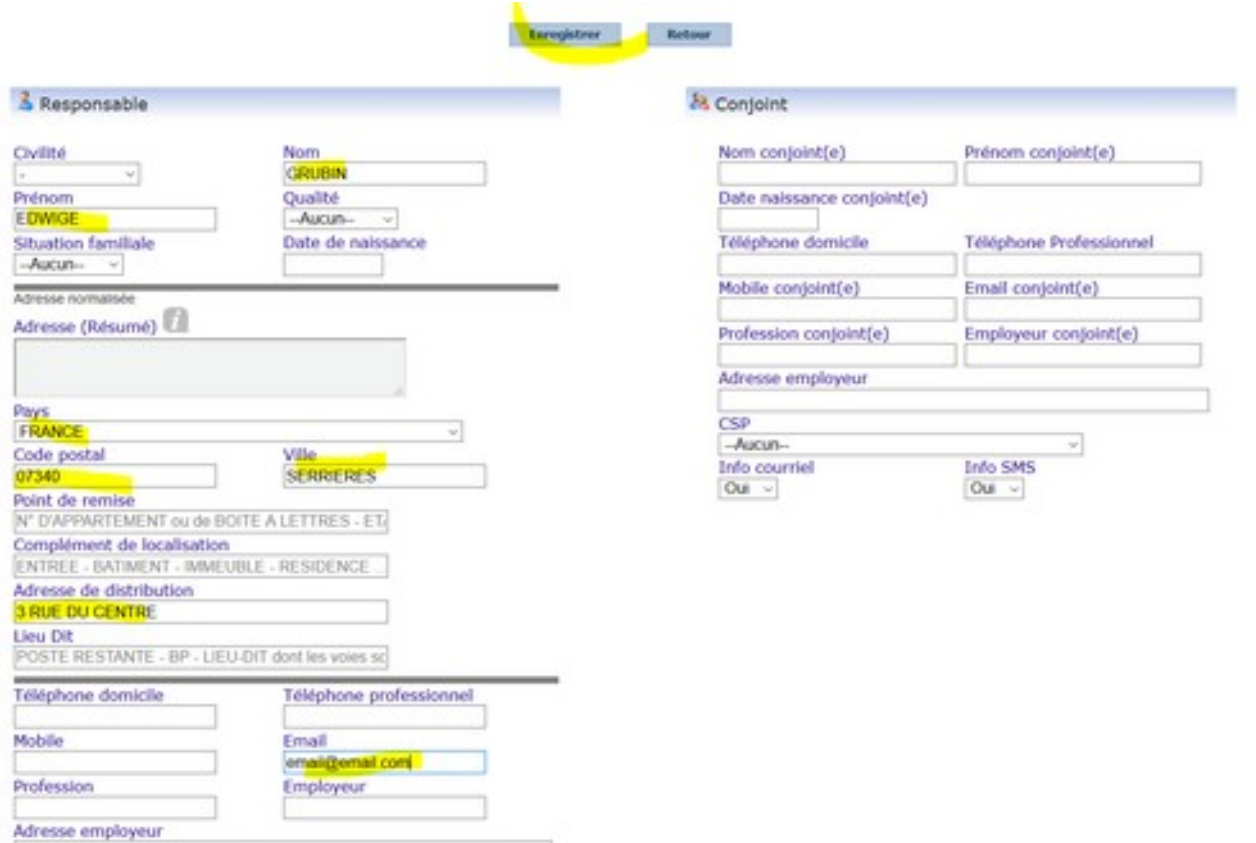

# **52. enregistrer l'enfant 1**

saisir nom/prénom/date de naissance

# cliquer sur **«enregistrer »** :

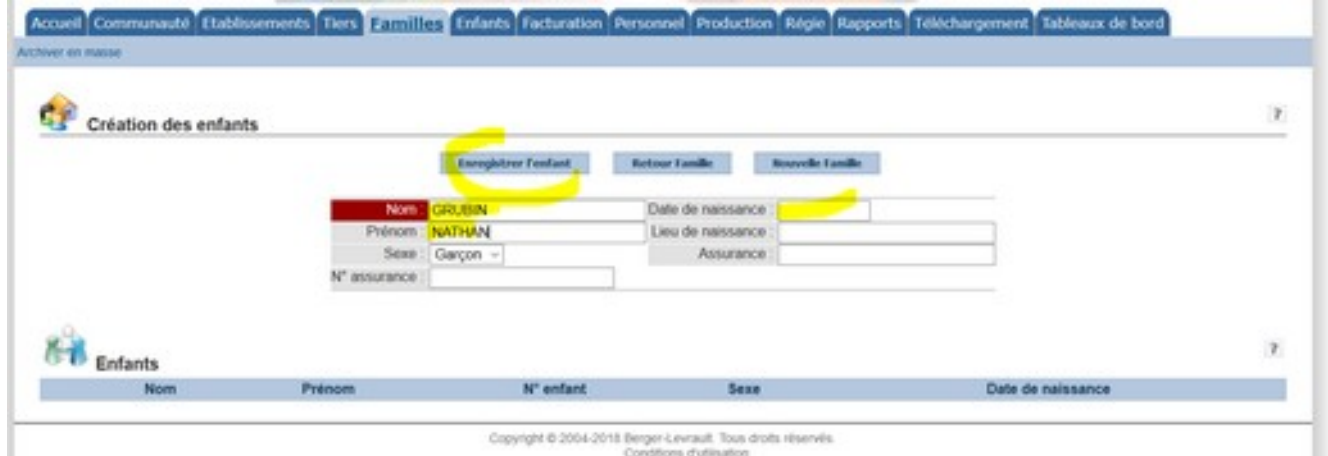

#### **53.** préciser **la scolarité**

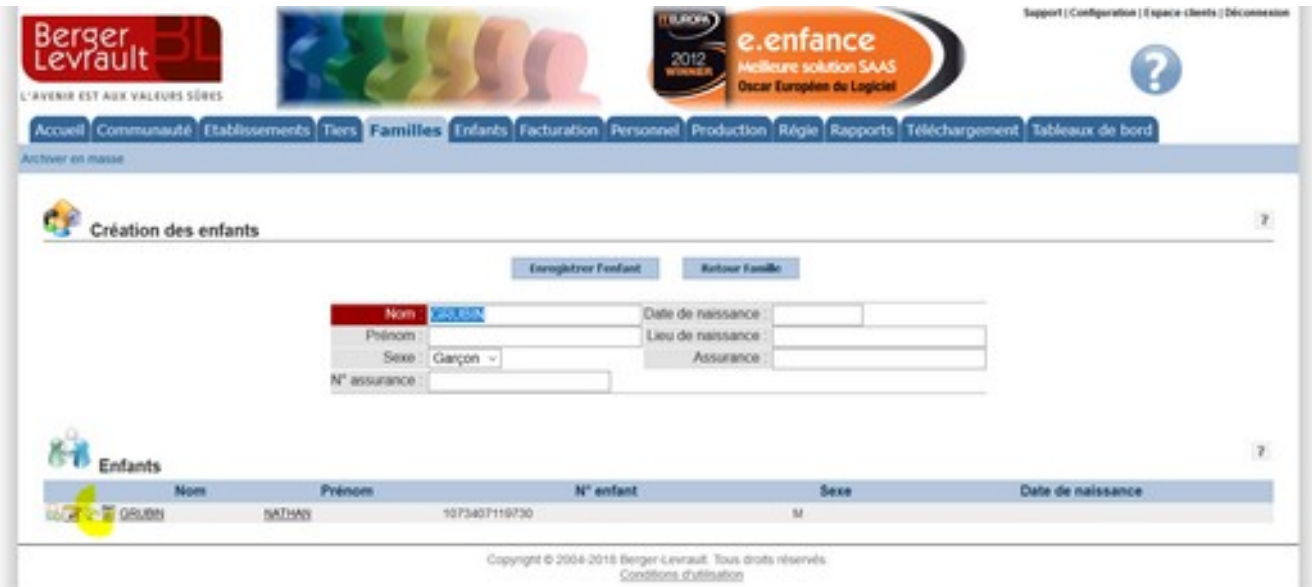

#### saisir année/établissement/répercussion sur les services

cliquer sur **«enregistrer »** :

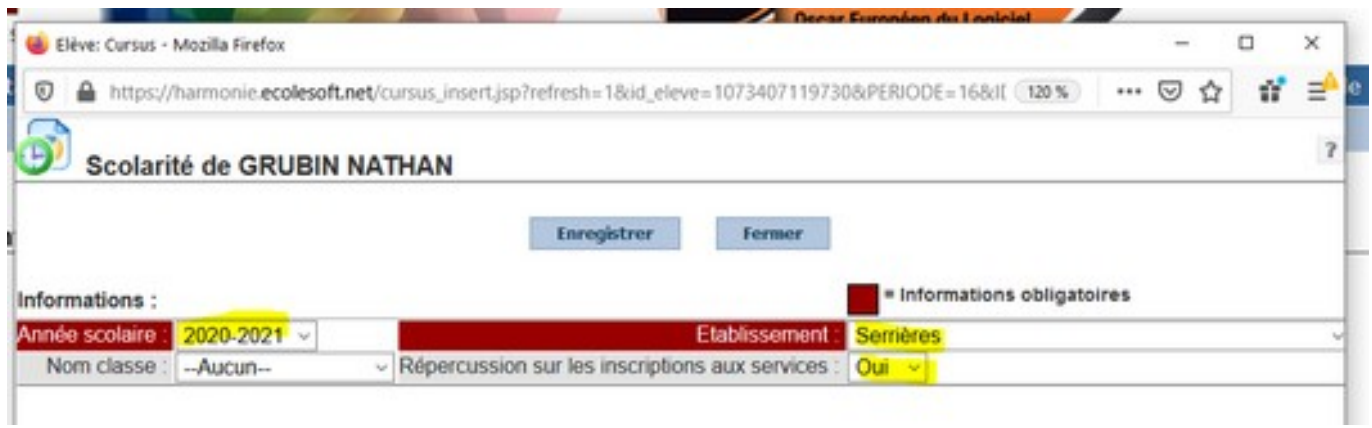

# **52. enregistrer l'enfant 2… 3… 4**

saisir nom/prénom/date de naissance

cliquer sur **«enregistrer »** :

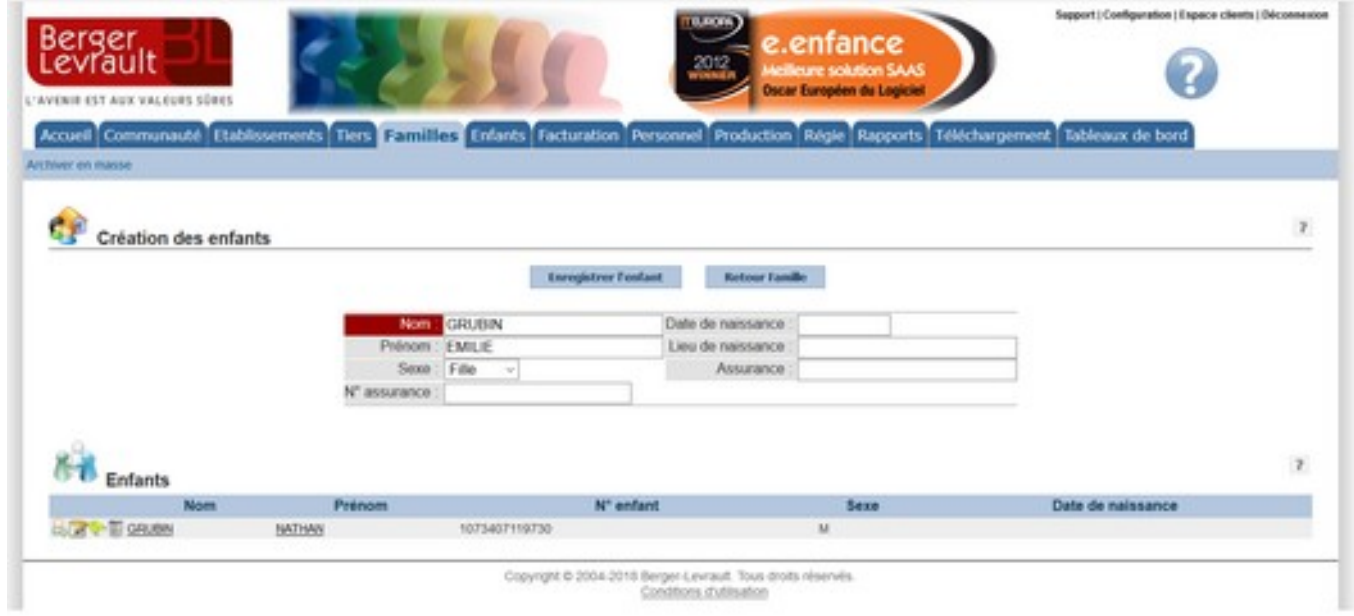

# **L'ENFANT DOIT ÊTRE PRÉALABLEMENT INSCRIT DANS L'ÉCOLE.**

#### **1. INSCRIRE L'ENFANT DANS LA CLASSE**

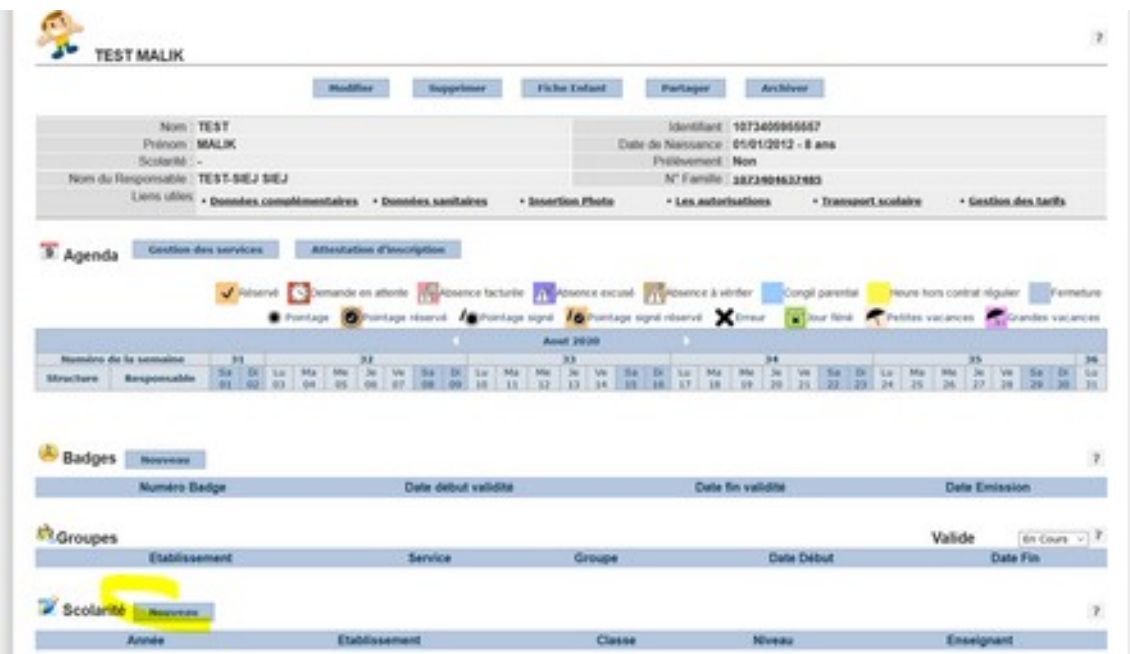

#### **Sélectionner l'année scolaire / l'école / la classe / « Répercussion sur les inscriptions aux services »**

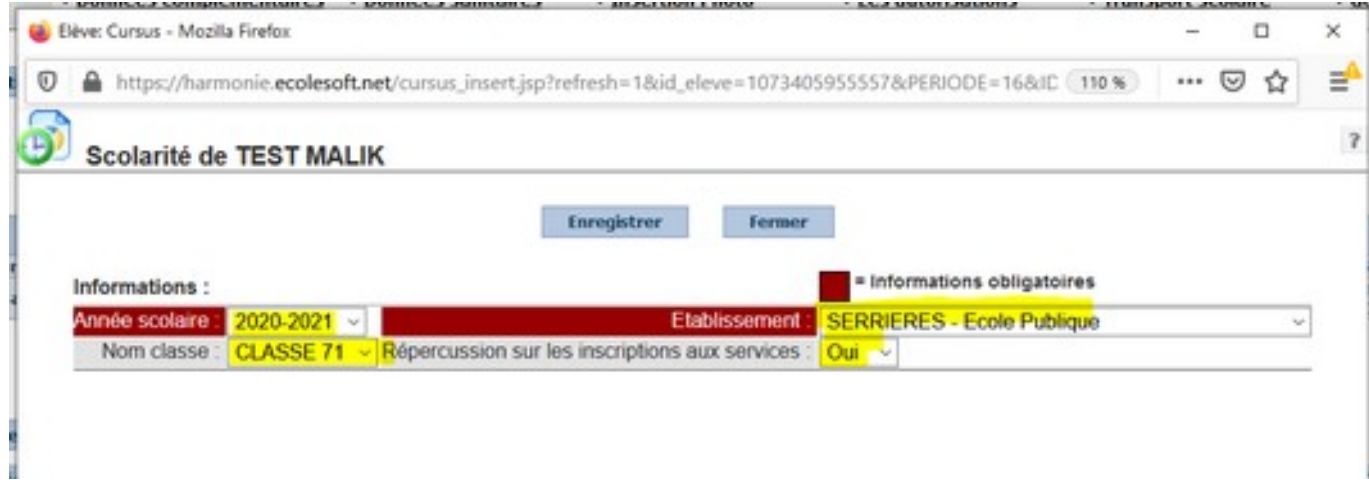

# **2. INSCRIRE L'ENFANT DANS LES SERVICES**

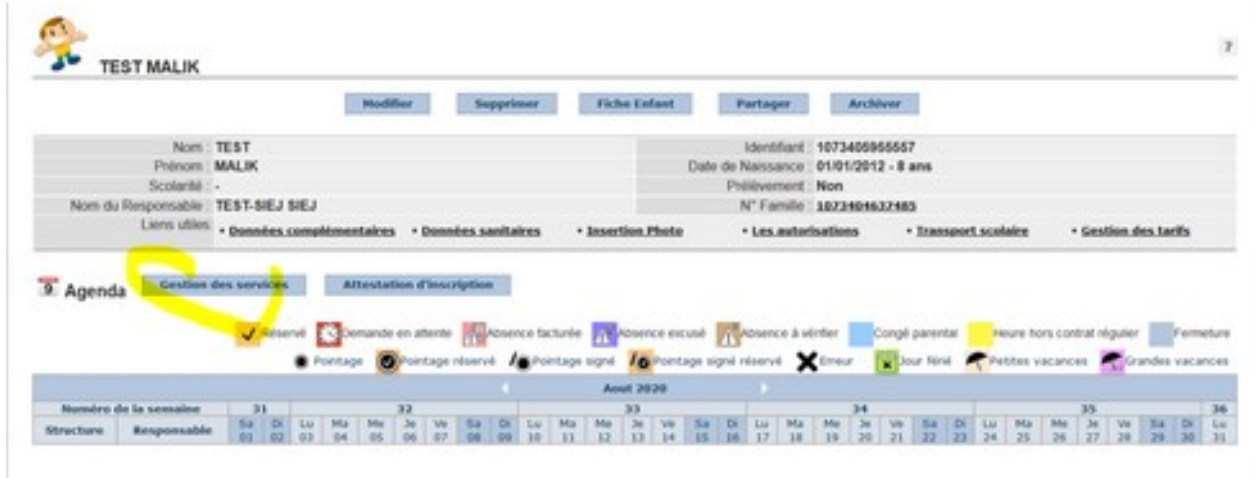

**Sélectionner l'école / la classe / l'année scolaires puis cocher les bons services.** 

**!!! Attention ne pas cocher les jours de la semaine sinon réservation sur la totalité de l'année scolaire !!!**

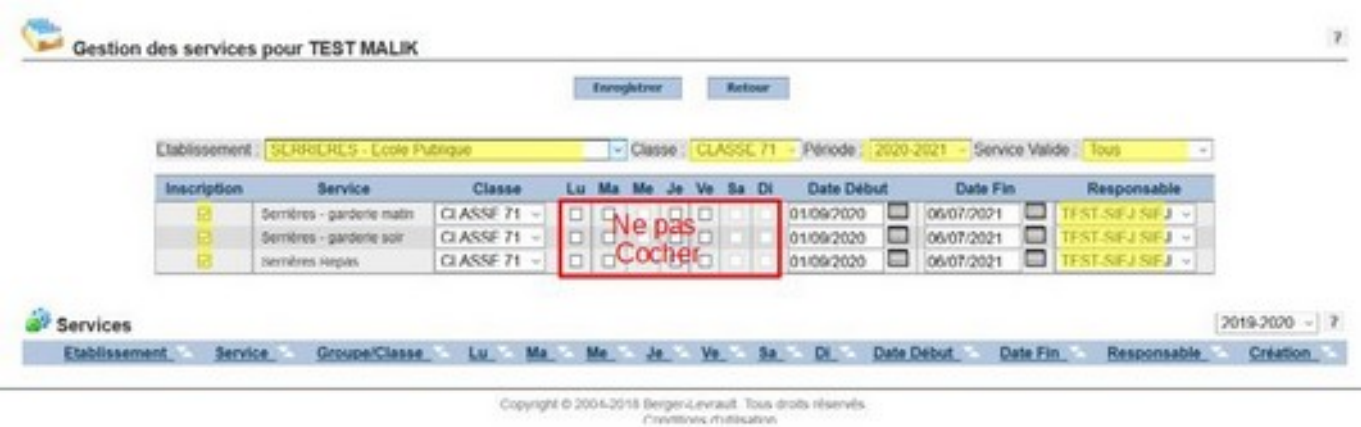

# **3. VÉRIFIER L'INSCRIPTION**

Aller sur l'onglet Enfant puis rechercher l'Enfant à partir du nom

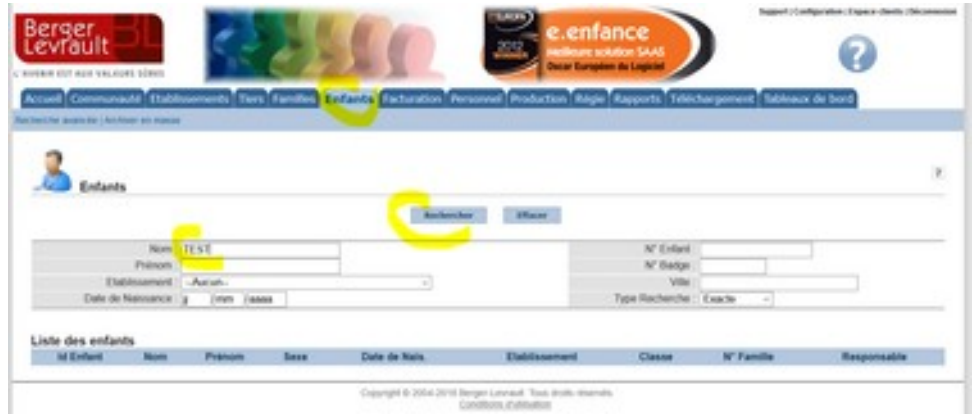

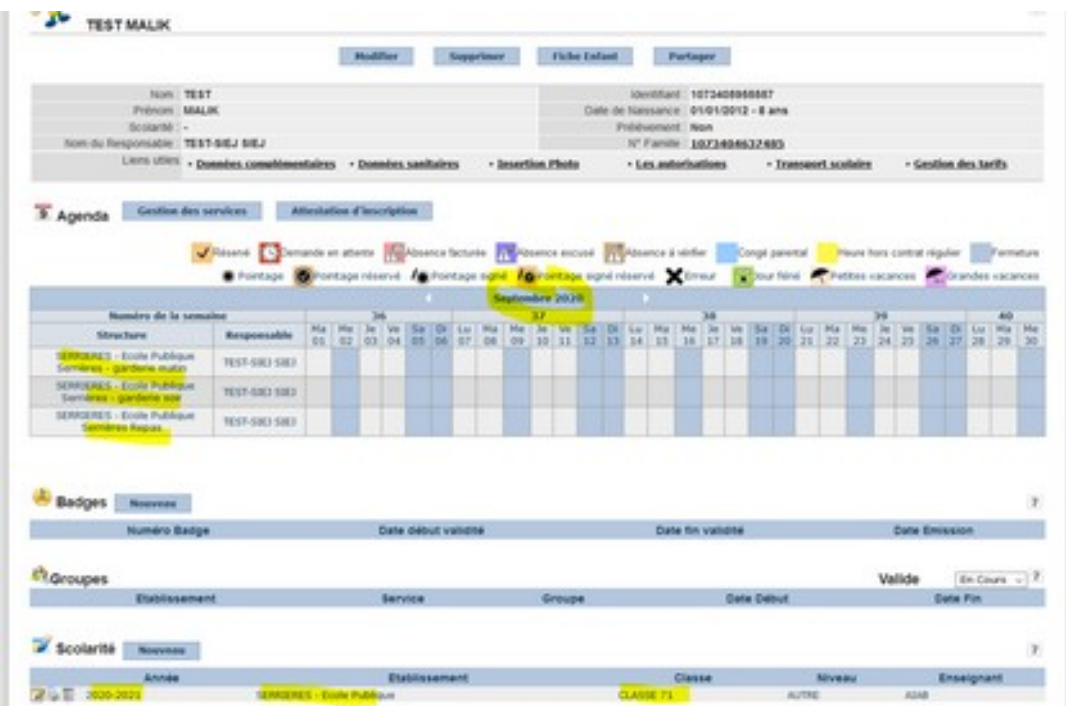

#### RESERVATION INDIVIDUELLE DES SERVICES POUR LA TOTALITE DE L'ANNEE SCOLAIRE

# **!!! Attention CETTE OPÉRATION DOIT ÊTRE EFFECTUÉE INDIVIDUELLEMENT (ENFANT PAR ENFANT) UNIQUEMENT A LA DEMANDE EXPRESSE DE LA FAMILLE !!!**

**Une fois l'opération effectuée, la réservation est effectuée pour chaque jour sur toute la période d'inscription (année scolaire) . Toute annulation devra être faite manuellement par la famille ou le gestionnaire.** 

**Si garde alternée, elle doit être précisée à l'enregistrement de l'inscription.** 

#### **INSCRIRE L'ENFANT DANS LES SERVICES** (voir page 9)

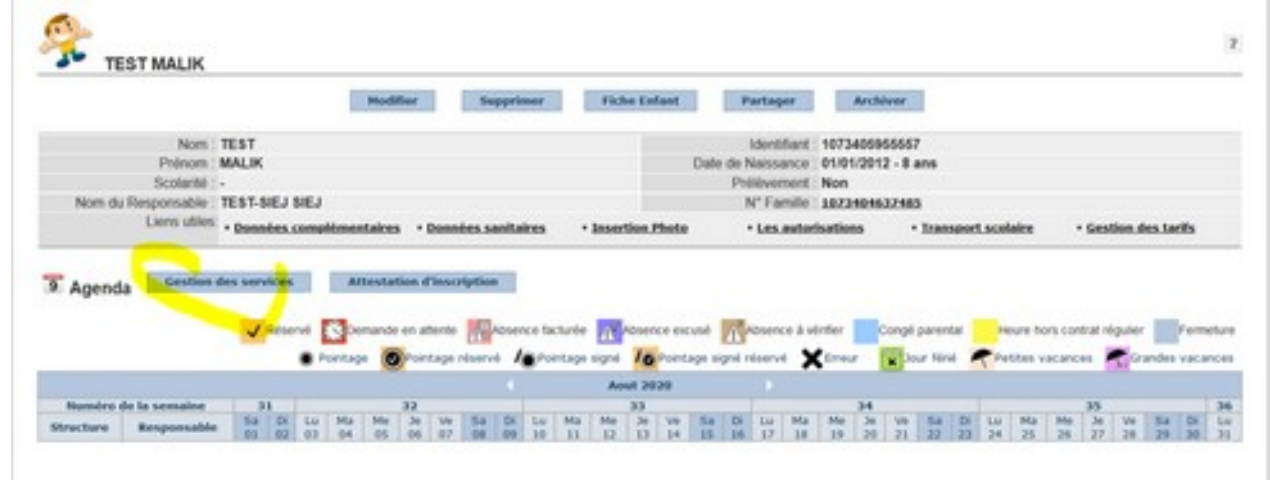

**Sélectionner l'école / la classe / l'année scolaires** 

 **puis cocher les services à réserver pour l'année**

**puis cocher les jours de réservation + éventuellement la période de réservation**

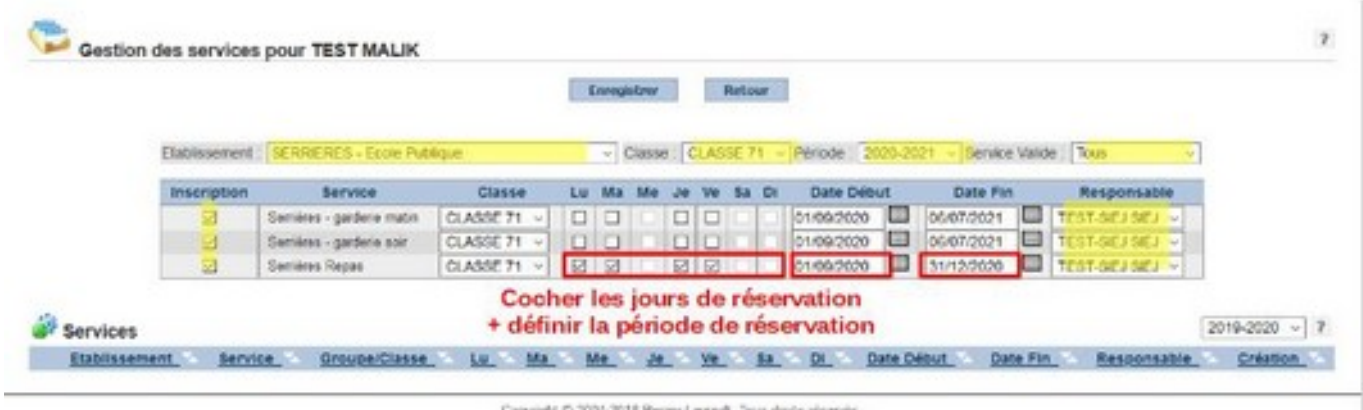

apyright © 2004-2018 Berger Levnealt, Tows d<br>Candizens clatilisation

#### **3. VÉRIFIER L'INSCRIPTION**

voir page 10

# **Contact :**

Syndicat Intercommunal Enfance et Jeunesse Mairie 36 place de l'Eglise 07 340 PEAUGRES 04 75 34 80 74 [gestion.portail@siej.fr](mailto:gestion.portail@siej.fr)